# **L-01C**

**INSTRUCTION MANUAL '10.XX**

**STYLE** series

# **Part 15.21 statement**

" Change or Modifications that are not expressly approved by the manufacturer could void the user's authority to operate the equipment. "

# **Part 15.105 statement**

This equipment has been tested and found to comply with the limits for a class B digital device, pursuant to Part 15 of the FCC Rules.

These limits are designed to provide reasonable protection against harmful interference in a residential installation. This equipment generates uses and can radiate radio frequency energy and, if not installed and used in accordance with the instructions, may cause harmful interference to radio communications. However, there is no guarantee that interference will not occur in a particular installation. If this equipment does cause harmful interference or television reception, which can be determined by turning the equipment off and on, the user is encouraged to try to correct the interference by one or more of the following measures:

- Reorient or relocate the receiving antenna.
- Increase the separation between the equipment and receiver.
- Connect the equipment into an outlet on a circuit different from that to which the receiver is connected.
- Consult the dealer or an experienced radio/TV technician for help.

# **Part 15 Class B Compliance**

This device and its accessories comply with part15 of FCC rules.

Operation is subject to the following two conditions:

- (1) This device & its accessories may not cause harmful interference.
- (2) This device & its accessories must accept any interference received,

including interference that may cause undesired operation.

# **Body-worn Operation**

This device has been tested for typical body-worn operations

with the distance of 0.79inches (2.0cm) from the user's body.

To comply with FCC RF exposure requirements, a minimum separation distance

of 0.79inches(2.0cm) must be maintained from the user's body.

Additionally, Belt clips, holsters & other body-worn accessories may not contain metallic components.

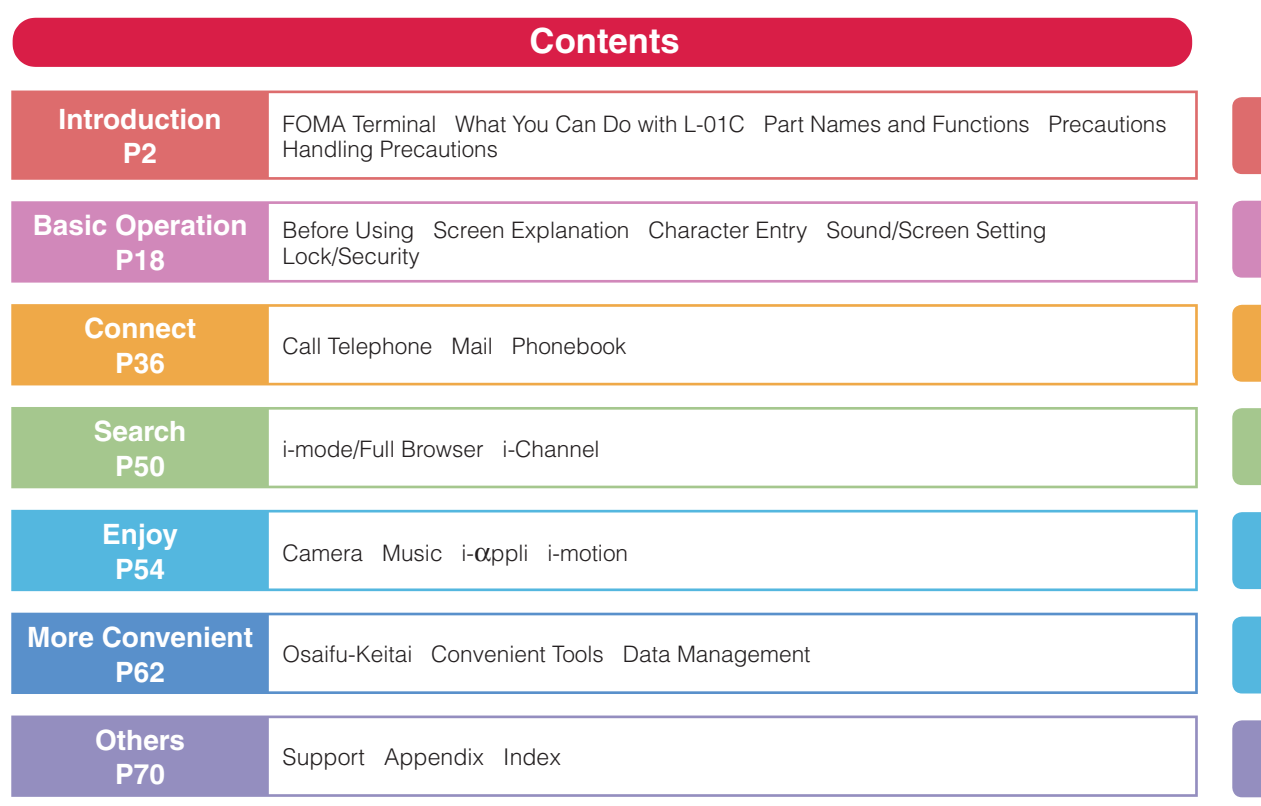

**1**

# Introduction Introduction

# **FOMA Terminal**

- The FOMA terminal uses radio waves, therefore, it may not function in locations where radio waves cannot reach, such as in tunnels, underground, or in buildings; outside the building where radio waves are weak or out of FOMA service area. Even when you are in an upper floor of a tall building and nothing blocks your view outside, your FOMA terminal may not be able to receive or transmit signals. Also, even when radio waves are strong with three antenna bars displayed, and you are not moving, communication may still be interrupted.
- Be considerate of other people around you in public or where it is especially crowded or quiet.
- The FOMA terminal uses radio waves to communicate therefore, there is a possibility that calls may be intercepted by third parties. The W-CDMA and GSM/ GPRS systems automatically encode signals for all calls so even if third parties should intercept calls with the receiver, they will hear only noise.
- The FOMA terminal sends and receives voice communication as encoded digital data. When you are operating the FOMA terminal while moving, sometimes you may encounter weaker radio waves and the transmitted digital data may not be correctly decoded resulting in sound distortions.
- It is recommended that you save important data on a microSD card. If you use a PC, use DOCOMO keitai datalink to send and save data such as Phonebook entries, mail messages, Schedule events, etc. to the PC.

• When you use SSL for a secure connection, you agree that you are responsible for any actions you take. DOCOMO and the certifiers listed below do not guarantee the safety of SSL for any activities of customers while using SSL, and are not liable for any damages incurred through using SSL. Certifiers: VeriSign Japan K.K.,

Cybertrust Japan Co., Ltd., GlobalSign K.K., RSA Security Japan Ltd., SECOM Trust Systems Co., Ltd.

- The FOMA terminal supports FOMA Plus-Area and FOMA HIGH-SPEED Area.
- The FOMA terminal can be used only via the FOMA network provided by DOCOMO and DOCOMO's roaming area.
- It is recommended that you make a backup of userdefined data (Phonebook entries, Schedule events, text memos, Record messages, voice memos, or moving picture memos) saved in the FOMA terminal by keeping the separate record or note of those data, etc. and storing them at a separate location. DOCOMO is not responsible for lost data due to failure, repair, or replacement of the model of your FOMA terminal.

# **What You Can Do with L-01C**

### **Guide (Japanese only)**→**P21**

Guide pre-installed in the FOMA terminal allows you to look for operating instructions of a desired function. When you cannot refer to this manual, you can search functions with Guide quickly.

Stand-by display  $\blacktriangleright$   $\boxed{7}$  (for over 1 second)

#### **International roaming**→**P41**

Your FOMA terminal, phone number, and mail address that are used in Japan are available overseas (supporting 3G and GSM areas).

### **i-Channel (Japanese only)**→**P53**

You can receive graphic information such as news or weather forecasts.

Also, you can obtain rich content created with Flash by selecting your favorite channels from the Channel list.

\* This service is a fee-based service that requires subscription.

### **Full browser**→**P51**

You can browse web pages incompatible with i-mode on the FOMA terminal in the same way as on a PC.

### **Camera functions**→**P54**

You can capture still images (with auto focus) and moving pictures using the camera with approx. 3.1 Mega effective pixels (approx. 3.1 Mega recorded pixels).

### **Osaifu-Keitai**→**P62**

You can download i-αppli that supports Osaifu-Keitai to deposit electronic money to the IC card on the FOMA terminal, check your balance or view usage history using communication. DOCOMO credit service, "DCMX" application, is pre-installed. "iC transfer service" is also available, which allows transfer of data on the IC card when you replace your FOMA terminal.

\* This FOMA terminal does not support "iC communication".

### **Bar code reader**→**P63**

By scanning a bar code or QR code with the camera, you can access to the corresponding site or send a mail.

# **Part Names and Functions** ●**Pront** ●**Rear** ●**Rear** ●**Rear** ●**Left side** ●**Right side**

• The microSD card insertion position is underneath the battery pack inside the back cover.→P65

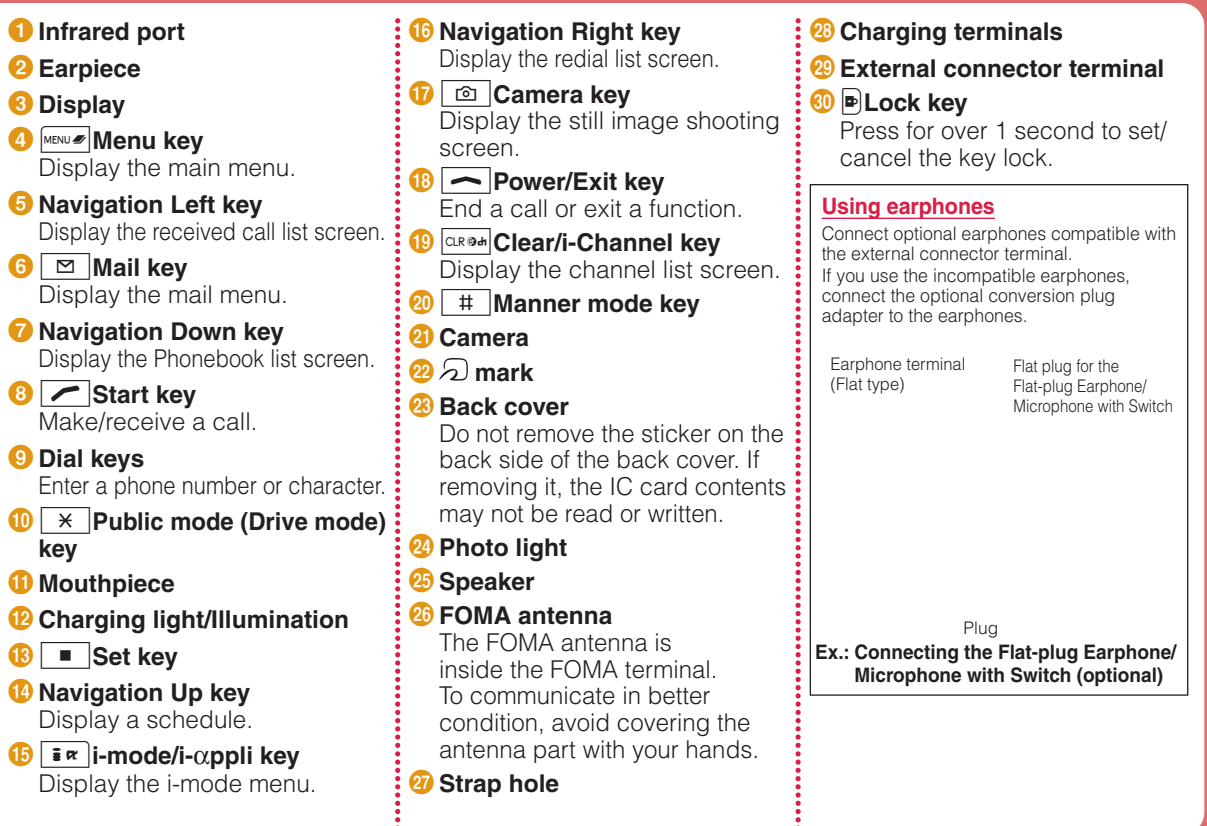

# **Before Using**

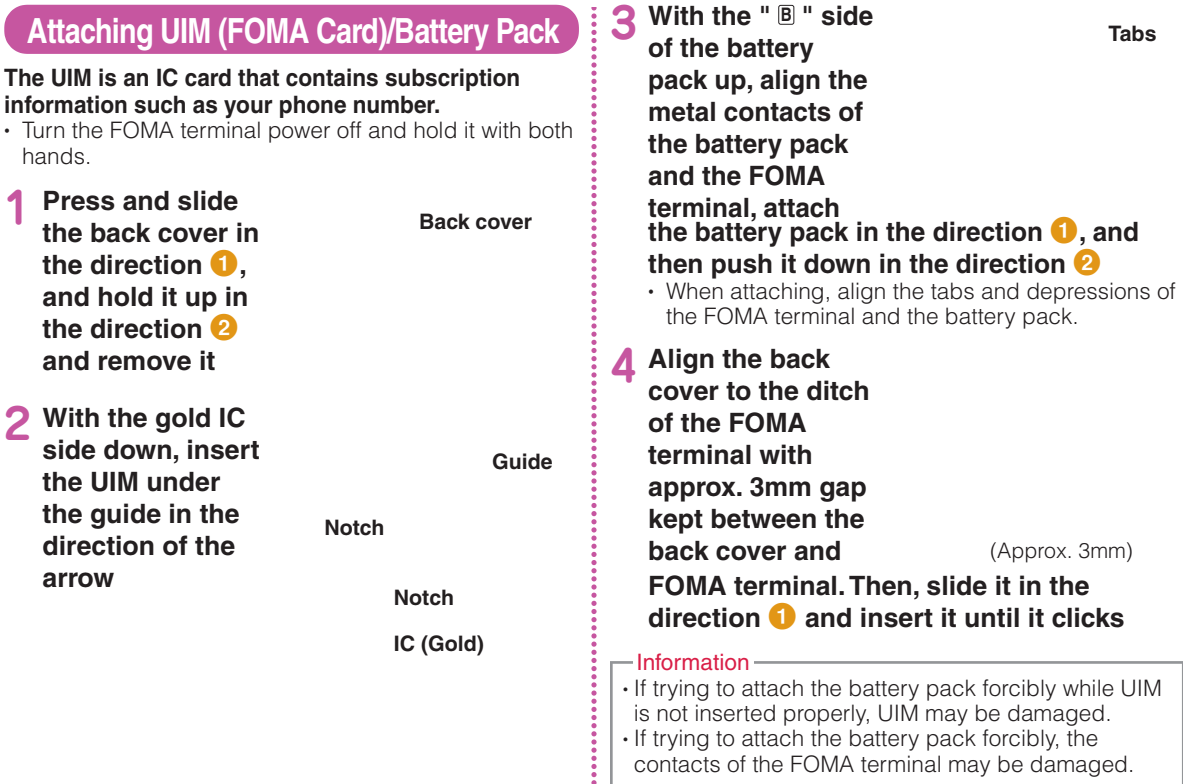

# **Charging**

# Charging with desktop holder

**While holding the desktop holder (optional), insert the AC adapter connector, with the inscribed arrow side up, straight into the external connector terminal of the desktop holder.**

**Connect the AC adapter plug to an electric outlet. While holding the desktop holder, align the charging**  terminals of the FOMA terminal with the holder  $\left( \bullet \right)$ . and fit it in the direction of the allow **2**.

• The charging light turns on and charging starts. When charging completes, the charging light turns off.

### **After charging completes, pull the FOMA terminal out while holding the desktop holder.**

- Be careful not to pinch the strap, etc.
- Pull out the AC adapter connector straight while pressing the release buttons on both sides of the connector.

#### **Release buttons**

**Power plug**

**Connector**

**100V AC outlet**

**Inscription**

**Charging light**

**Desktop holder**

# Charging with AC adapter

**Open the external connector terminal cover of the FOMA terminal (1) and flip it over (2). With the inscribed arrow side up, insert the AC adapter connector straight into the external connector terminal of the FOMA terminal.**

### **Connect the AC adapter plug to an electric outlet.**

• The charging light turns on and charging starts. When charging completes, the charging light turns off.

**After charging completes, pull the AC adapter connector straight out while pressing the release buttons.**

> **External connector terminal cover**

**Inscription**

**Release buttons**

### **Connector**

Information

**Charging light**

• Make sure to insert/pull out the AC adapter connector straight with the correct side up. Forcibly trying to pull it out may cause damage.

# **Turning Power ON**

# Turning power ON

With the power turned OFF,  $\sim$  (for over **2 seconds)**

After the Wake-up screen is displayed, the Stand-by display appears.

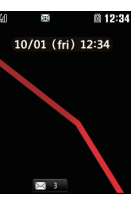

# Turning power OFF

With the power turned ON,  $\sim$  (for over **2 seconds) in Stand-by**

The Exit screen appears and the power is turned OFF.

# **Configuring Default Setting**

After turning the power ON for the first time, set **"Set Date&Time", "Change security code", and "KeyPad Sound(ON/OFF)" as default settings.**

- **1 1 1 Turn the power ON ▶ "Yes"**
- **2 Set the date and time**
- **3 Set the Terminal security code**
	- **4 Set the keypad tone (select "ON" or "OFF")**

# **Checking Your Own Phone Number**

### **View your phone number (own number) saved on the UIM.**

• For procedures on checking/changing your mail address, see "Mobile Phone User's Guide [i-mode] FOMA version".

**Stand-by display**  $\blacktriangleright$  $\begin{bmatrix} \text{MENU} \ \mathscr{B} \end{bmatrix}$  $\blacktriangleright$  **"Own Number"** 

## Editing your own number

- **Stand-by display**  $\blacktriangleright$  $\lvert\text{MENUZ}\rvert$  $\blacktriangleright$  **"Own Number" ■** [Detail] ▶ Enter the Terminal security **code**
- **2** <sup>M</sup>**[Menu]** X **"Edit"**
- **Edit each item**  $\blacktriangleright$  $\lvert \mathbf{in} \rvert$  **[Done]**

## **Searching for Key Operations**

**Search and refer to the function you want to know or use. Depending on the function, you can execute the searched function after searching.**

• This function is provided in Japanese only.

### **Stand-by display**  $\triangleright$  **| 7 | (for over 1 second)**

### **2 "Menu search"/"Useful guide"**

When selecting "Menu search", enter menu item names or keywords to search for your desired function. Press  $\sqrt{\mathbf{F} \cdot \mathbf{r}}$  [Chara] to switch input modes. When selecting "Useful guide", select and check the target function from the list.

### -Information

 $\cdot$  If  $\Box$  Start] appears on the search result screen, press  $\boxed{\blacksquare}$  [Start] to execute the function.

# **Preventing Key Misoperations**

**When you put the FOMA terminal in your bag, it is recommended to set the key lock in order to prevent key misoperation.**

# Setting key lock

**1** <sup>l</sup>**(for over 1 second)**

### Canceling key lock

While the display turns on,  $\boxed{\mathbf{P}}$  (for over 1 **second)**

• When the display turns off, press  $\blacktriangleright$  to turn it on, and then perform the operation.

### $-Information<sub>2</sub>$

- When the key lock is set,  $\bigoplus$  appears on the screen.
- When a call arrives while setting the key lock, an incoming screen, etc. appears on the display. Some operations are temporarily available depending on the key.

# **Screen Explanation**

# **Viewing Display/Icon**

**The meanings of icons displayed at the top of the screen are as follows.**

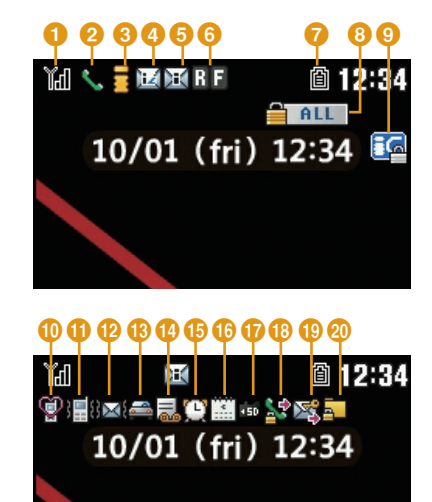

- Signal strength Υū. Υ.
	- Strong **Weak** Weak

Out of service area or no signal reception<br>图

- Voice call in progress
- **c** i-mode connection in progress while blinking
- i-mode mail stored at the i-mode center
- **a** Unread i-mode mail
- **6** Unread MessageR Unread MessageF
- **a** Battery level @~□
- **a** Lock all set
- **9** IC card lock set
- Manner mode set
- A ring tone for voice/videophone call inactive and vibration active
- **12** A ring tone for mail/MessageR/F inactive and vibration active
- Public mode (Drive mode) set
- Record message set
- Alarm set
- Today's schedule or To do set
- microSD card inserted
- Outgoing voice/videophone calls restricted
- Outgoing mails restricted
- Data access lock set

## Notification icon

**A number displayed on each icon indicates the number of entries.**

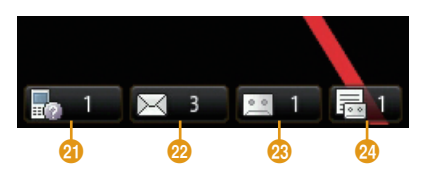

- Missed call
- Unread mail
- Voice mail message
- Record message

# **Viewing Main Menu**

**On the FOMA terminal, execute functions, set items, or save entries or data from menus such as main menu or sub menu.**

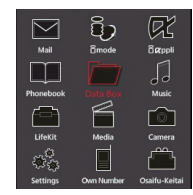

● **Function displayed on the main menu and corresponding key operation**

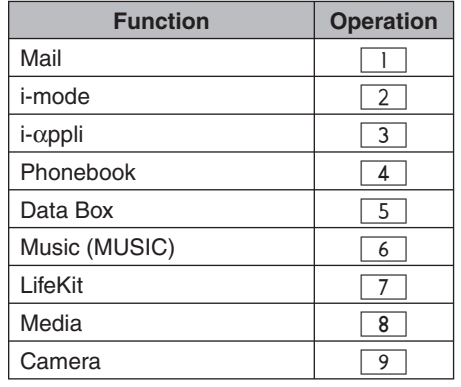

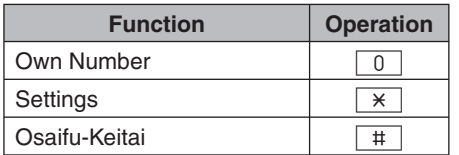

Depending on the main menu design, the description of menu name may differ.

# **Navigation Key Operation**

**In this manual, operations such as moving the cursor up, down, to left or to right, or scrolling on the screen are described as below.**

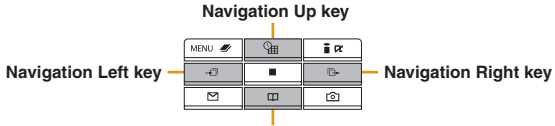

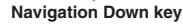

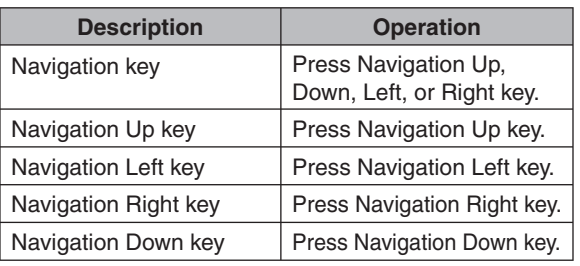

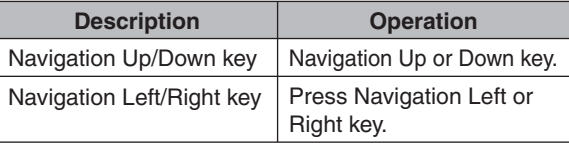

# **Soft Key Operation**

**Available operations on the currently opened screen are displayed as Soft keys at the bottom of a screen.**

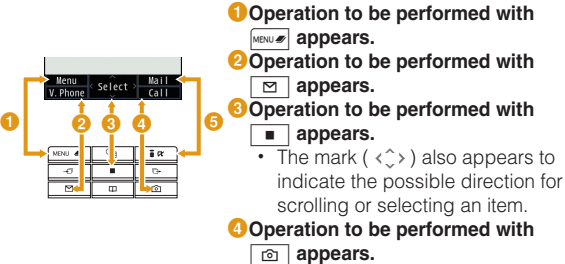

**O** Operation to be performed with

 $\overline{\mathbf{a}}$  **appears.** 

# **Menu Operation**

**This section explains operations for accessing the main menu from the Stand-by display and displaying the setting screen for "Color theme" in the following two ways.**

## When using Navigation key

- **In Stand-by, press** MAR *in*  $\leq$  **to display the Main menu**
- **2 Use Navigation key to move the cursor to**
- "Settings" and press **Fig.** [Select] to display **the Settings screen**
- **3 Use Navigation Up/Down key to move the**  cursor to "Display" and press  $\boxed{\blacksquare}$  [Select] **to display the Display screen**

White  $\sqrt{2}$  Yellow  $3$  Blue 4 Red  $\overline{5}$  Black

**4 Use Navigation Up/Down key to move the cursor to "Color theme" and press** ■ **[Select]** 

# **menu**

When using Dial keys

**2** Press  $*$  corresponding to "Settings" to **display the Settings screen**

**1n Stand-by, press MARIO 40 to display the Main** 

- **3 Press** 2 **corresponding to "Display" to display the Display screen**
	- **Press**  $\begin{array}{|c} 3 \end{array}$  corresponding to "Color" **theme"**

# **Character Entry**

# **Entering Characters**

**Character entry is required in various situations such as when saving entries to Phonebook or creating mail. Learn how to enter characters beforehand to make use of the FOMA terminal.**

## Character entry screen

**On the Character entry screen, the current input mode and operation guide are displayed.**

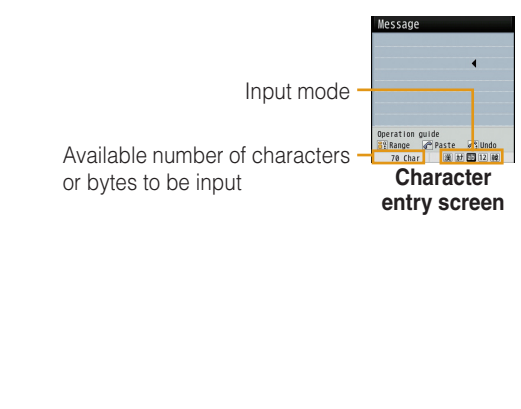

# Switching input mode

**Switch the input mode according to the character type to be input. In some input modes, switching between full-pitch and half-pitch characters is available.**

# **1 Character entry screen**  $\blacktriangleright$  **<b>i** $\lceil \frac{1}{2} \rceil$  [Mode]

# **2** <sup>I</sup>**[Change]**

• Each time you press  $\sqrt{\mathbf{F}(\mathbf{x})}$  [Change], input modes are switched. When you press  $\boxed{\blacksquare}$  [To full/To halfl, full-pitch and half-pitch modes are switched (except for Hiragana and Kanji input mode and Korean input mode).

- : Hiragana and Kanji input mode
- カナ (カ) : Katakana input mode

ab/AB\*1 (a/A\*1 )

漢

- : Alphabetical input mode
- 12 (1) : Numeric input mode
- 韓\*<sup>2</sup> : Korean input mode
- \*1 Press MENUWER Upper/Lower] to switch between upper and lower cases.
- \*2 Appears when SMS input character is set to "JP/KR(70Chara)".

# **3** <sup>C</sup>**[Select]**

The input mode is set.

# Character entry method

**In Hiragana and Kanji input mode, enter characters using the following two prediction functions. Prediction input function: predicts conversion options. Next phrase prediction function: predicts the next phrase from the characters being entered.**

**Example: Entering characters "**ドコモ太郎 **(DOCOMO**

**Taro)" in Hiragana and Kanji input mode**

**1 On the Character entry screen, enter "**どこ も **(DOCOMO)"**

Message

 $\overline{4}$  five times  $\blacktriangleright$ **Character** こもょ  $\star$  once input field "こ":  $\boxed{2}$  five times<br>" $\neq$ ,":  $\boxed{7}$  five times  $\overline{7}$  five times Prediction option field

Conversion (Prediction) options predicted by the Prediction input function appear.

## **2 Use Navigation Up/Down key to move the cursor to the Prediction option field**

```
3 Move the cursor to "ドコモ (DOCOMO)" X
C[Set]
```
**4 Enter "**たろう **(Taro)"** conce "ろ": 9 I five times "う": 1 three times

- **5 Use Navigation Up/Down key to move the**  cursor to the Prediction option field
- **6** Move the cursor to "太郎 (Taro)" ▶ C**[Set]**

# Entering pictograms/symbols/emoticons

**Pictograms, symbols, and emoticons pre-installed in the FOMA terminal can be used when entering characters.**

**1 Character entry screen ▶ | 2 <b>[Pict/Sym]** 

- **2 Use I** $\frac{1}{2}$  **IChange**] to select an input mode
- **3** Use MENUS to switch types
	- **4 Select a pictogram/symbol/emoticon to enter**

### Information

• Depending on the entry screen, pictograms, symbols, or emoticons may not be entered, or input mode/type may not be switched.

# **Sound/Screen Setting**

# **Changing Ring Tone**

- **Stand-by display**  $\blacktriangleright$  $\boxed{\text{MENU}}$  $\blacktriangleright$  **"Settings"**  $\blacktriangleright$ **"Sounds & Vibration" ▶ "Select ring tone"**
- **2** Select an item and select a file

# **3** <sup>I</sup>**[Done]**

# **Adjusting Volume**

- **Stand-by display**  $\blacktriangleright$  $\boxed{\text{MENU}}$  $\blacktriangleright$  **"Settings"**  $\blacktriangleright$ **"Sounds & Vibration" > "Volume"**
- **2 Select an item and adjust volume**
- $\overline{\mathbf{a}}$   $\mathbf{a}$  [Done]

# **Setting Vibrator**

- **Stand-by display**  $\blacktriangleright$  $\frac{MENUZ}{N}$  $\blacktriangleright$  **"Settings"**  $\blacktriangleright$ **"Sounds & Vibration" > "Vibrator"**
- **2** Move the cursor to the item to set ▶ **E** [ON/OFF]

# $3 \overline{\mathbf{a}}$   $\mathbf{b}$  [Done]

# **Using Manner Mode**

- **Stand-by display**  $\blacktriangleright$  $\pm$  $\#$  **(for over 1 second)** When the Manner mode is set,  $\bigcirc$  appears at the top of the screen.
- Even while the manner mode is set, the camera shutter tone, shooting start tone and end tone sound.
- To cancel the Manner mode In Stand-by, press  $\pm$  # (for over 1 second).

# **Setting Keypad Sound OFF**

- **1 Stand-by display** XMX **"Settings"** <sup>X</sup> **"Sounds & Vibration" > "Volume" > Move the cursor to "Keypad tone"**
- **2 Use Navigation Left key to set & (Mute)**

# $3 \leq \infty$  [Done]

# **Changing Screen Settings**

# Changing Stand-by display

- **Stand-by display**  $\blacktriangleright$  $\boxed{\text{MENU}}$  $\blacktriangleright$  **"Settings"**  $\blacktriangleright$ **"Display"** Yestand-by display"
- **2 Set each item**
- $|\mathbf{F} \times |$ **[Done]**

# Changing display brightness

**Set the backlight duration and brightness of the display.**

- **Stand-by display ▶ MENU "Display"** X **"Backlight"**
- **2 Set each item**
- $\frac{1}{2}$  **R**  $\vert$  [Done]

## Changing main menu design

Set the menu design displayed when **MENUS** is **pressed in Stand-by.**

**Stand-by display**  $\blacktriangleright$  $\begin{bmatrix} \text{MENU} \blacktriangleright \end{bmatrix}$  **[Menu]**  $\blacktriangleright$ **"Menu priority"** X **"Custom menu"/"Basic menu" ▶ "Yes"** 

### Information

 $\cdot$  To switch the menu temporarily, press  $\boxed{\circ}$  [Basic]/  $\Box$  [Custom] while the menu is displayed.

# **Setting Kisekae Tool**

**Set ring tones, stand-by display or menu icons, etc. at a time.**

- **Stand-by display ▶ MENUE ▶ "Data Box" ▶ "Kisekae Tool"**
- **2 Move the cursor to "i-mode"/"Preinstalled"**   $\blacktriangleright$   $\blacksquare$  [Open]
- **3** Move the cursor to a Kisekae Tool  $\blacktriangleright$ **Ex** [Set all] **Y** "Yes"